## **كيفية انشاء الطبقات في برنامج GIS**

هنالك مجموعة من الطبقات التي يمكن انشائها في برنامج نظم المعلومات الجغرافية منها : 1 – خصائص النقاط features Point Polygon features خصائص المضلعات  $-2$  $Line$  features خصائص الخطوط  $-3$ 

## **انشاء خصائص النقاط والمضلعات والخطوط**

1 – افتح برنامج GIS واختار نافذه Catalog Arc ، وادخل على الملف الخاص بمشروعك المحفوظ مسبقا .

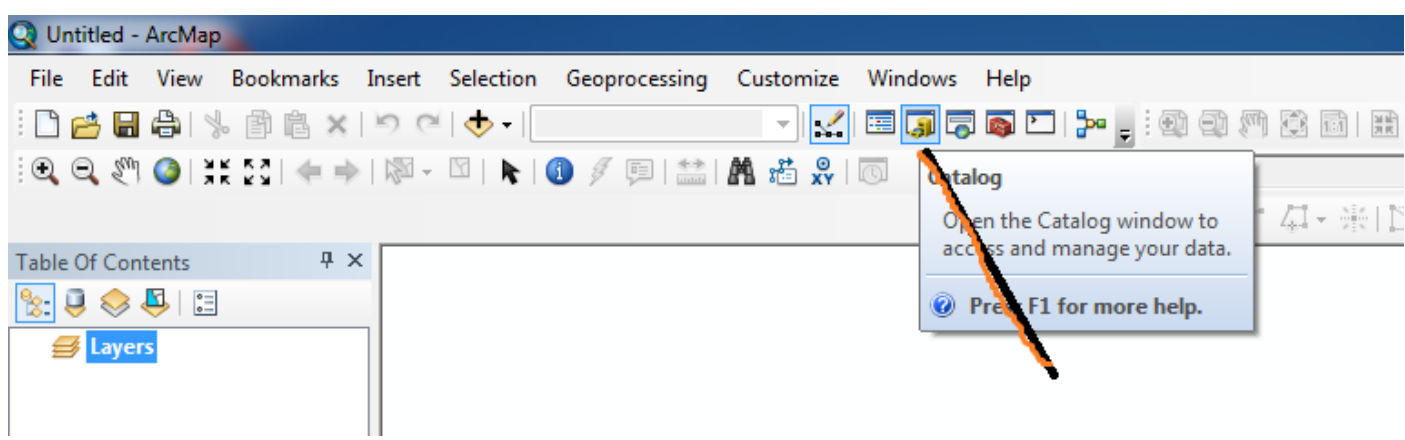

2 – بعد تعيين الملف الخاص بمشروعك انقر Click ايمن علية واختار كلمة New وبعدها اختار Shapefile .

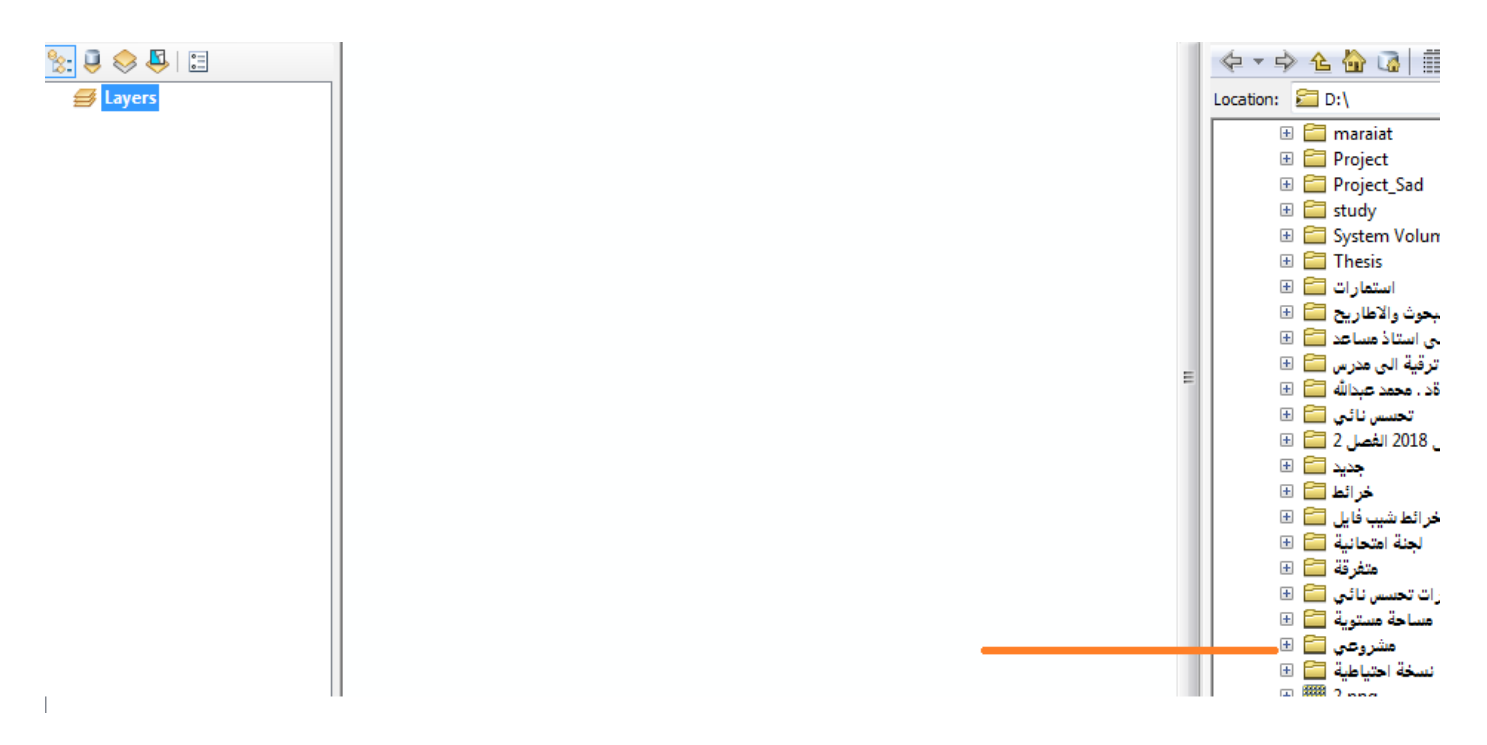

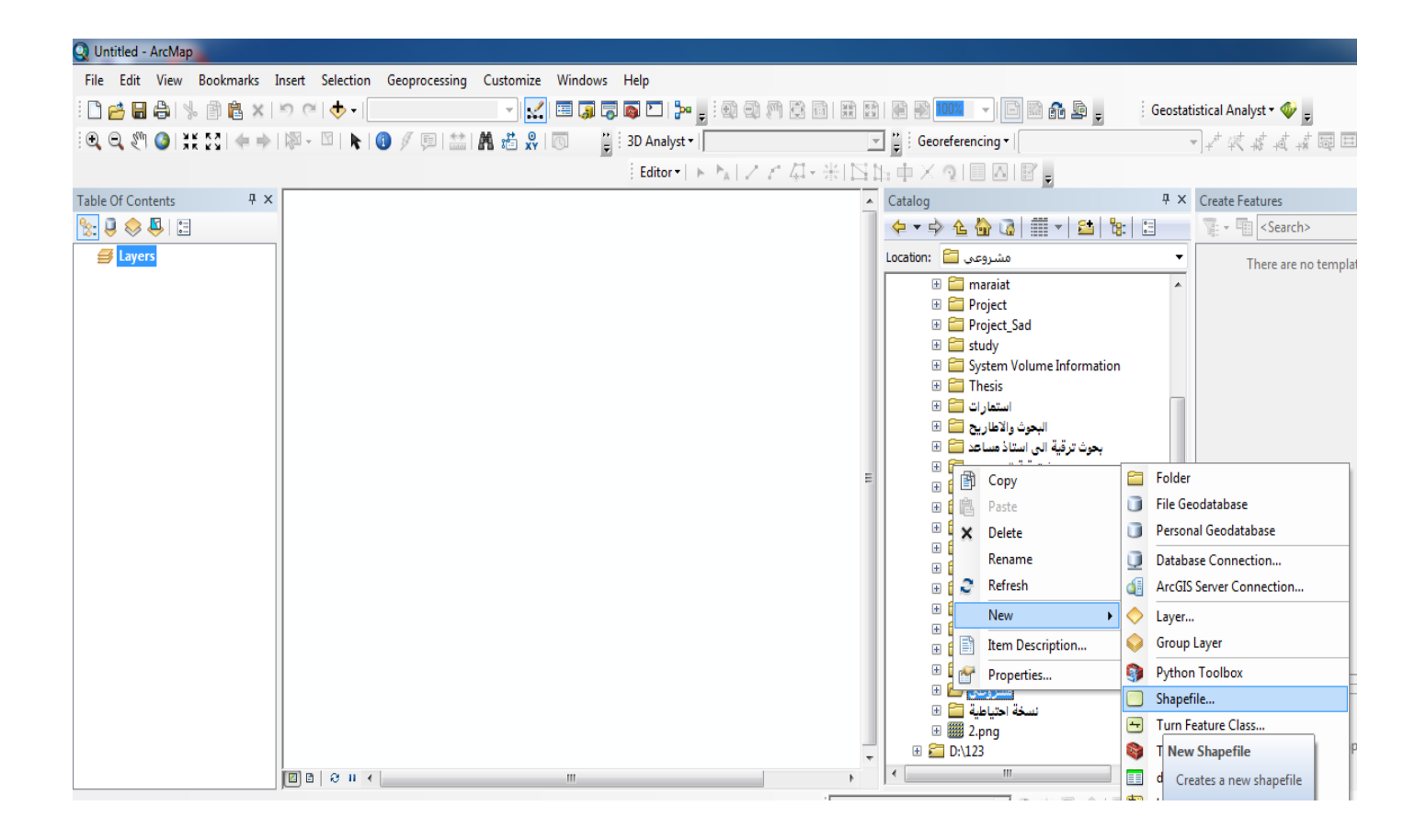

3 – بعد ذلك تظهر نافذة اخرى بنوع الخصائص واالسم ، اختار احدى هذه الخصائص ولتكن Point .

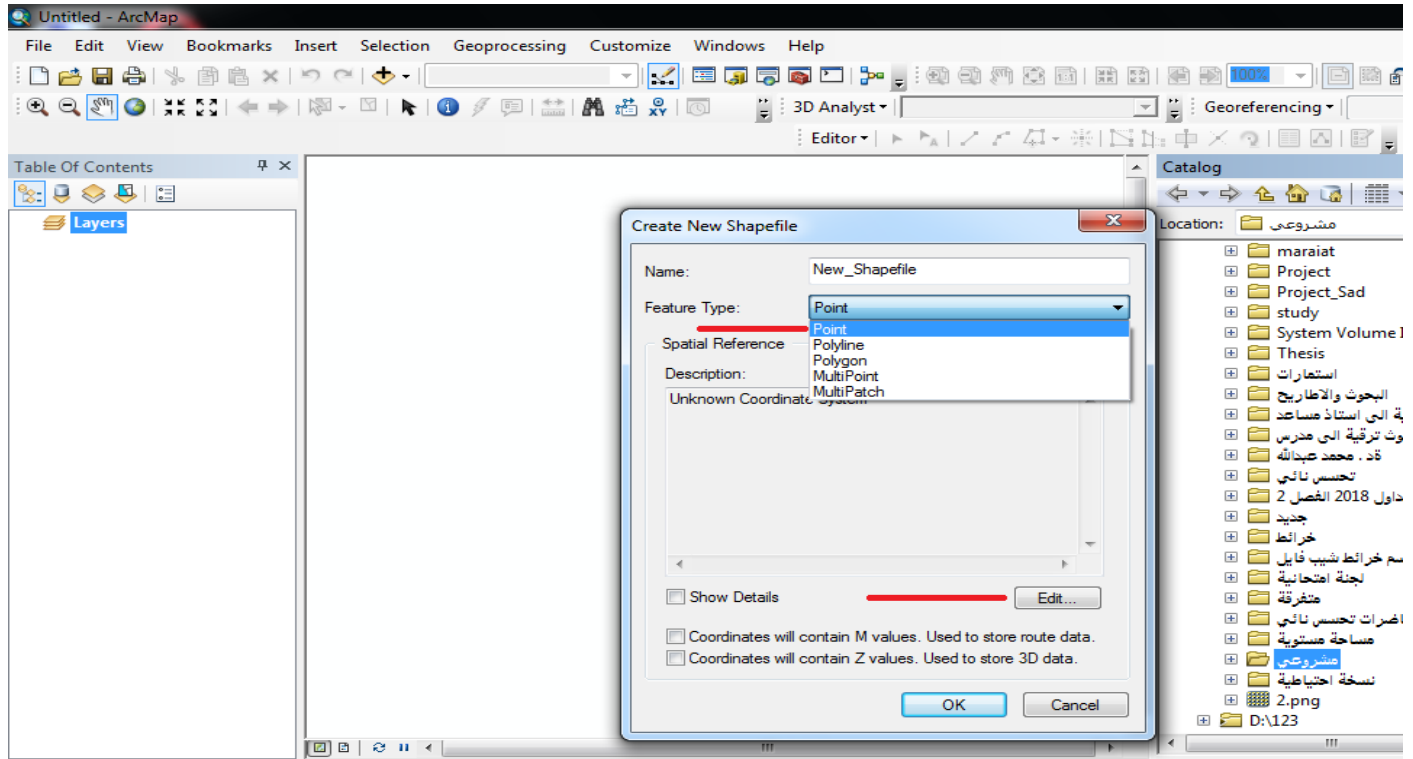

4 – اضغط على Edit سوف تظهر نافذة اخرى وهي اختيار نظام االحداثيات )UTM او Geographic )اختار ادى النظامين وليكن UTM .

![](_page_2_Picture_26.jpeg)

5 – بعد اختيارك النظام سوف تظهر لك نافذة تحتوي على نظام االحداثيات والنظام الخاص بموقع العراق والمنطقة .

![](_page_2_Picture_27.jpeg)

![](_page_3_Figure_0.jpeg)

6 – نختار N 38 Zone UTM Complex 1984 WGS بعدها نضغط OK . عندها يتم انشاء الطبقة ضمن الملف المختار للمشروع والذي يمكن استدعاءه من قائمة Data Add .

![](_page_3_Picture_51.jpeg)

![](_page_4_Figure_0.jpeg)

## **مدرس المادة العملي**

**د . محمد احمد الحيالي**